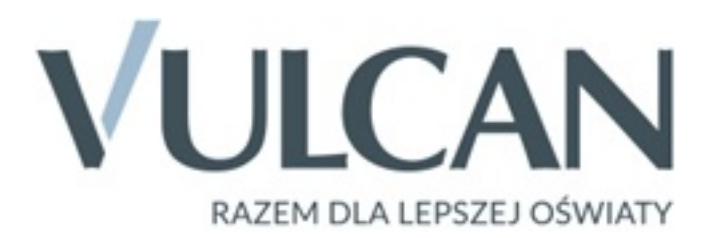

Rodzicu, otrzymałeś dostęp do dziennika elektronicznego Uczniowie Optivum NET+ (UONET+).

## **Aby zobaczyć informacje o swoim dziecku:**

1. Wejdź na stronę logowania .

## **Wyświetli [się powitalna st](https://uonetplus.vulcan.net.pl/gminakrasnystaw/)rona systemu.**

2. Kliknij przycisk Załóż konto, a następnie wpisz adres e-mail, który podałeś wychowawcy.

Jeśli wychowawca nie ma adresu e-mail rodzica lub dziecka, proszę wypełnić formularz w internecie https:// goo.gl/ZCJKei

lub adres e-mail podać wychowawcy. Założenie [konta](https://goo.gl/ZCJKei) [jest możliwe po](https://goo.gl/ZCJKei) wprowadzeniu adresów e-mail do systemu eDziennika.

.

.

3. Zaznacz opcję Nie jestem robotem i kliknij przycisk Wy ślij wiadomość

4. Sprawdź skrzynkę swojej poczty elektronicznej. Przeczytaj wiadomość i kliknij link podany w treści, aby nadać własne hasło.

5. Wprowadź nowe hasło, którym będziesz się posługiwał, zaznacz opcję Nie jestem robotem i kliknij przycisk Ustaw nowe hasło

6. Od tego momentu możesz logować się do systemu, korzystając z adresu e-mail i ustalonego przez siebie hasła.

7. Przeglądaj informacje o swoim dziecku, otwierając poszczególne zakładki.

Informacje na temat poruszania się w programie znajdziesz na zakładce Pomoc.

## **Dziennik elektroniczny Uczniowie Optivum NET+ został wyprodukowany przez firmę VULCAN sp. z o.o.**

Polub nas na Facebooku: https://www.facebook.co m/vulcan.oswiata